## Edit a Carousel Component

**Created On: August 9, 2021**

**Created with:**

1. Select the Carousel Component on the page, and we'll resize the Carousel for you.

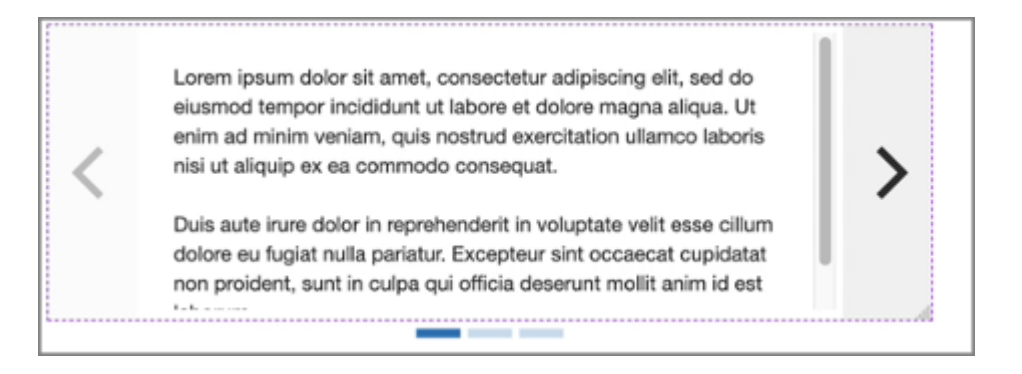

2. To edit the content within the Carousel, select the Edit icon in the inline toolbar.

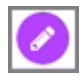

3. Select the Text Placeholder within the Carousel Component.

Lorem ipsum dolor sit amet, consectetur adipiscing elit, sed do eiusmod tempor incididunt ut labore et dolore magna aliqua. Ut enim ad minim veniam, quis nostrud exercitation ullamco laboris nisi ut aliquip ex ea commodo consequat.

Duis aute irure dolor in reprehenderit in voluptate velit esse cillum dolore eu fugiat nulla pariatur. Excepteur sint occaecat cupidatat non proident, sunt in culpa qui officia deserunt mollit anim id est laborum.

4. To delete the Text Placholder, select Delete in the Control Bar.

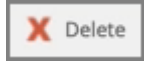

5. Select Delete.

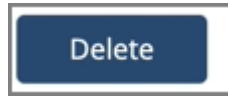

6. Select the Double-Body Content option.

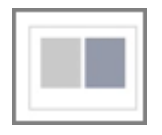

7. Within the second Placeholder, select the Image Icon.

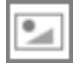

8. Select the image ShareContent\_grey from the first Row.

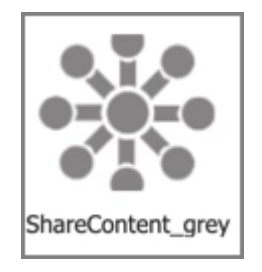

9. Select Insert.

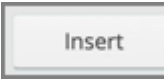

10. The image is added.

Select the Text Icon in the Second Column and we'll add text for you.

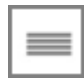

11. Select Slide 2.

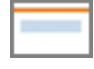

12. Select the + icon at the bottom of the component to add more content layouts to the Tab.

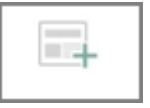

13. Select the three-dot menu in the Inline Toolbar.

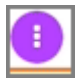

14. Select Options.

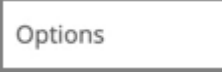

15. To remove Slide 2, select Remove in the Options Tab.

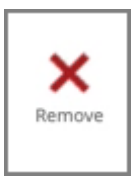

16. Select Delete.

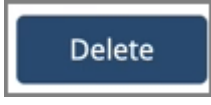

17. The Slide has been deleted. To add a new Slide, select the + icon beside the Slide Menu.

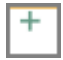

18. Select Slide 1 to view it's contents.

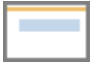

19. Select the three-dot menu in the Inline Toolbar. Have access to the Options and FX tabs, Accessibility panel, and add a New Comment, or Delete the component.

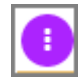

20. Select Options.

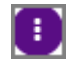

21. The Options tab has a number of control and design options for the Carousel component as a whole. You can change the look of the Carousel, change the loop and autoplay settings, set how the content will align within the Carousel, add a border, add a background fill color, and in Flow adjust the layout for responsive behavior. Use the FX tab to add effects to the component.

To change the Slide Menu styles, select the second option (dots) from Progress in the Options tab.

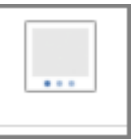

22. The style of Slide Menu has changed.

To change the Style of component as a whole, select the first option under Variations.

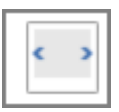

23. Select the left side of the Page to return to the Page content.

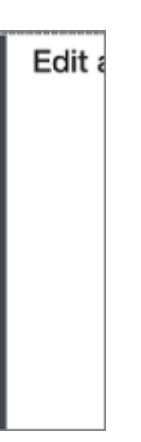

24. Preview the Current Page to see how the Carousel Component will look and behave for your learners.